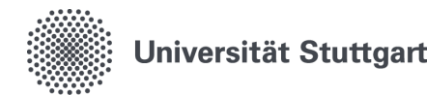

# **Anwenderhandbuch xSuite Web**

# **ROLLE**

## **DISPATCHER/VERTEILER Rechnerisch-Richtig-Zeichnung**

**Dokumentation**

Universität Stuttgart

Keplerstr. 7, 70174 Stuttgart

Version 0.1 Stand 14.02.2021

#### Inhaltsverzeichnis

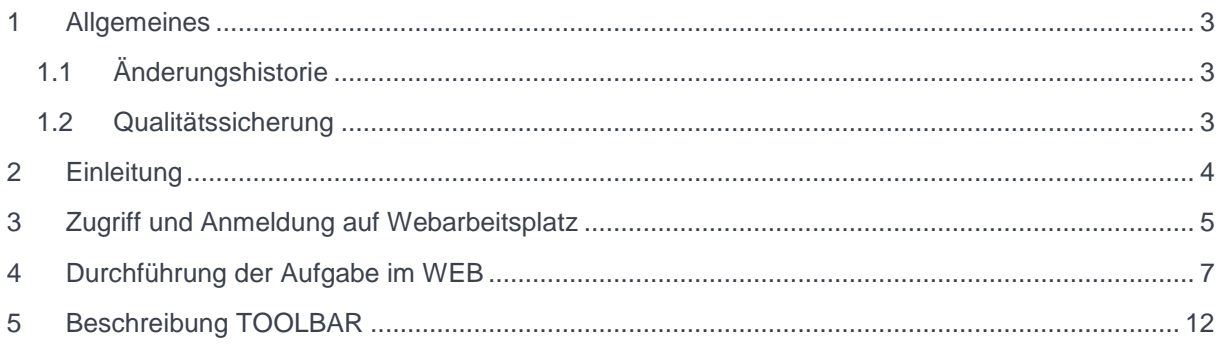

## <span id="page-2-0"></span>**1 Allgemeines**

## <span id="page-2-1"></span>**1.1 Änderungshistorie**

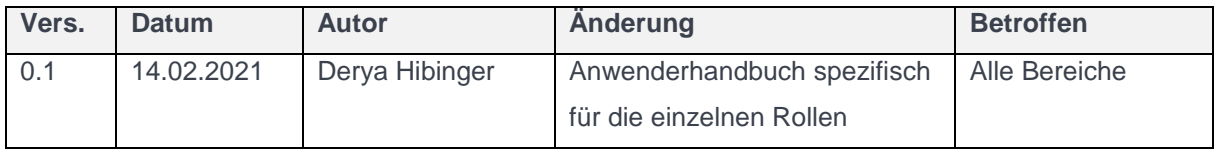

#### <span id="page-2-2"></span>**1.2 Qualitätssicherung**

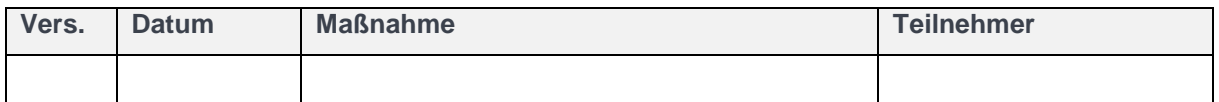

#### <span id="page-3-0"></span>**2 Einleitung**

Landeshaushaltsordnung im Anordnungsverfahren wahrgenommen werden. Dies erfolgt durch die Feststellung der rechnerischen und sachlichen Richtigkeit, und der Ausübung der Anordnungsbefugnis. Des Weiteren werden die In den dezentralen Bereichen müssen die haushaltsrechtlichen Verantwortlichkeiten gemäß VV Nr.3.1.2 zu § 79 Kontierungsangaben ergänzt.

Diese Prozessschritte werden über die Webanwendung xSuite Cube Web ausgeführt.

Die Web-User der Universität Stuttgart beinhalten folgende Rollen:

#### **Dispatcher- Rechnerisch-Richtig-Zeichnung**

**Rechnerisch-Richtig Zeichnung**

**Sachlich-Richtig-Zeichnung**

**Kontierung**

**Anordnung**

#### **In diesem Anwenderhandbuch werden Ihnen die Aufgaben von Personen mit der Rolle "Dispatcher" im Digitalen Rechnungsworkflow der Universität Stuttgart erläutert.**

Sie haben an Ihrem Institut die Rolle "Dispatcher". Das bedeutet, dass alle Rechnungen, die Ihrem Institut von der Zentralen Finanzbuchhaltung zur Bearbeitung zugewiesen werden, zuerst bei Ihnen eingehen. Ihre Aufgabe ist in dieser Rolle, die eingegangenen Rechnungen entweder selbst zu bearbeiten oder anderen Personen zur Bearbeitung zuzuweisen.

Dieses Vorgehen entspricht der Leerung eines Postfachs und der Verteilung der eingegangenen Rechnungen in der analogen Welt.

#### <span id="page-4-0"></span>**3 Zugriff und Anmeldung auf Webarbeitsplatz**

Über folgenden Link gelangen Sie auf die xSuite Webanwendung.

#### [https://rechnungen.uni-stuttgart.de](https://rechnungen.uni-stuttgart.de/)

Alternativ erhalten Sie auch über die Workflow Benachrichtigung einmal am Tag, falls Sie eine Workflow-Aufgabe im Bereich Eingangsbearbeitung haben den Link

[https://rechnungen.uni-stuttgart.de](https://rechnungen.uni-stuttgart.de/)

über den Sie direkt auf die xSuite Webanwendung weitergeleitet werden.

stap imposita concerno Von: Rechnungsportal Uni Stuttgart <no-reply-rechnungsportal@verwaltung.uni-stuttgart.de> Gesendet: Donnerstag, 12. November 2020 10:31 An: Hibinger, Derya <derya.hibinger@verwaltung.uni-stuttgart.de> Betreff: Es liegen Aufgaben zur Bearbeitung vor!

Sehr geehrte Damen und Herren,

es liegt mindestens eine Workflow-Aufgabe im Bereich Eingangsrechnungsbearbeitung für Sie bereit.

- Dispatcher(Rechnerisch-Richtig)

- Rechnerisch Richtig Zeichnung
- Sachlich-Richtig-Zeichnung
- Kontierung oder
- Anordnung

Als Webuser loggen Sie sich bitte ein unter:

https://rechnungen.uni-stuttgart.de

Mit freundlichen Grüßen

Abteilung 52 Finanzbuchhaltung finanzbuchhaltung@verwaltung.uni-stuttgart.de

Ihre Aufgaben:

TS00288913 - FI Fechnerisch-Richtig

Hier melden Sie sich mit Ihrem AC-Account an. Hinweis: Das System wird bereits korrekt vorbelegt. Hier ist in der Regel nichts einzustellen.

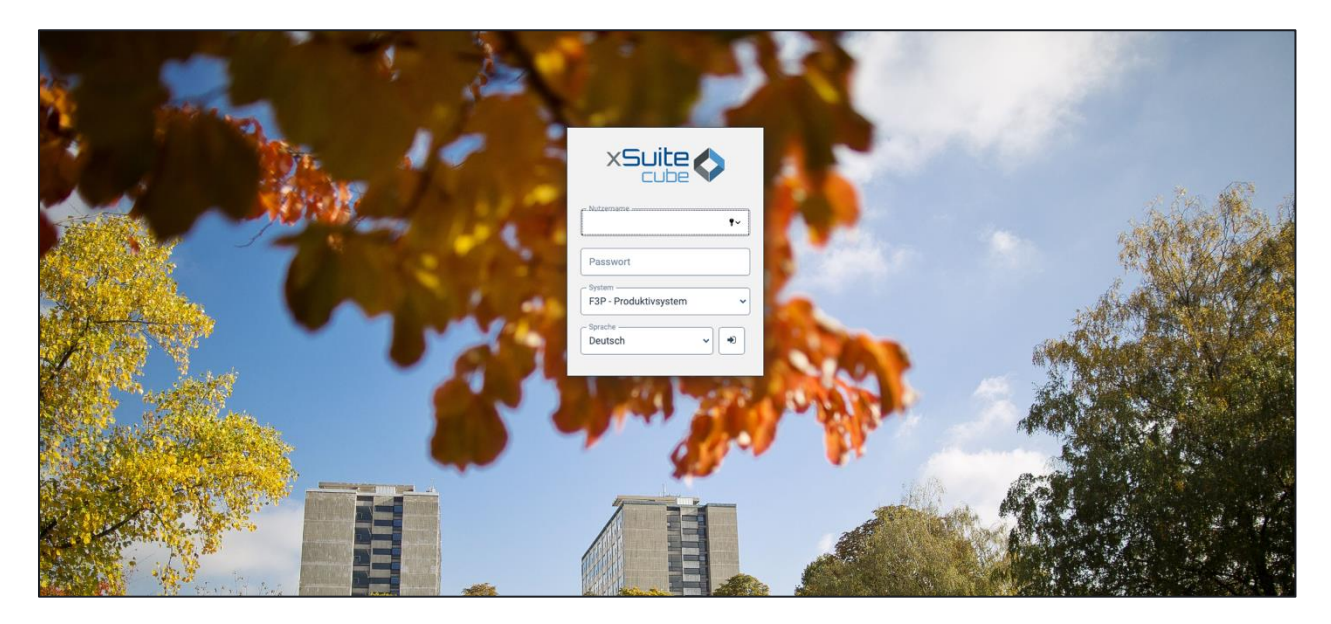

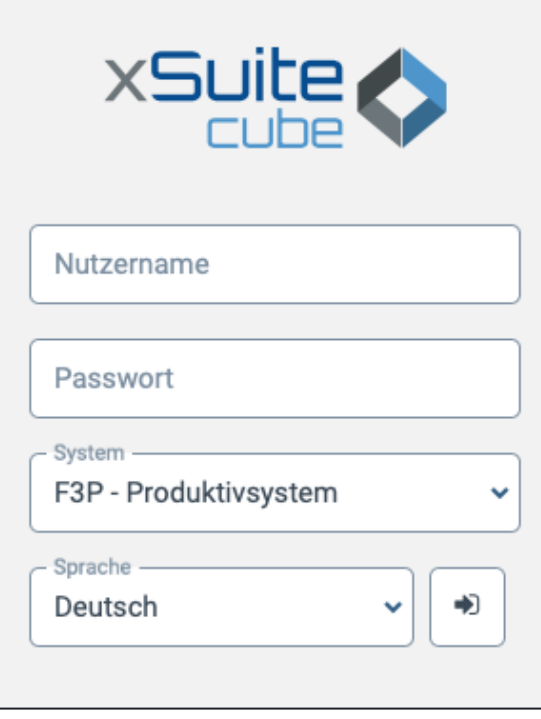

Nach Anmeldung landen Sie in Ihrem persönlichen Webarbeitsplatz:

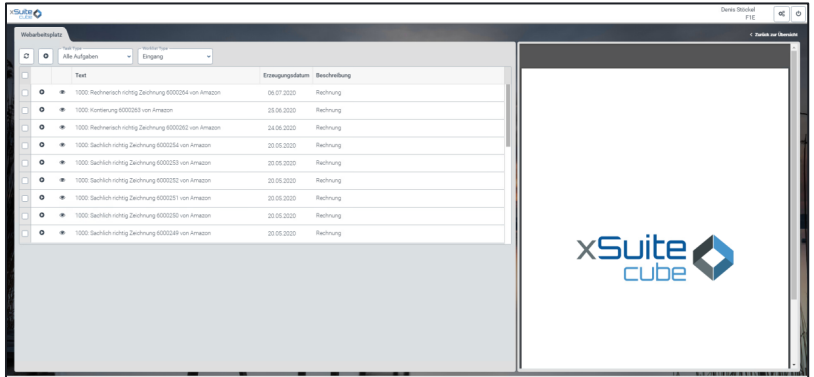

#### <span id="page-6-0"></span>**4 Durchführung der Aufgabe im WEB**

In Ihrer Worklist finden Sie alle Rechnungen, die Ihnen derzeit zur Bearbeitung zugewiesen sind.

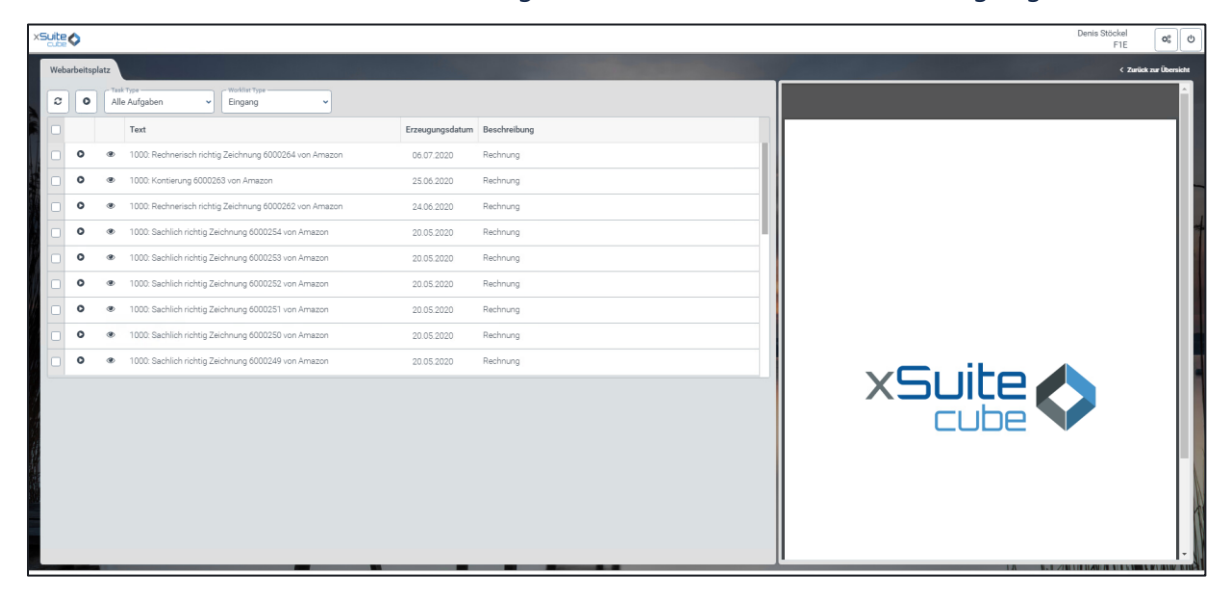

Um die Workitems anzuzeigen, die mit Ihrer Dispatcher-Rolle zusammenhängen, wählen Sie am oberen Rand der Liste als "Task Type" "FI Rechnerisch Richtig".

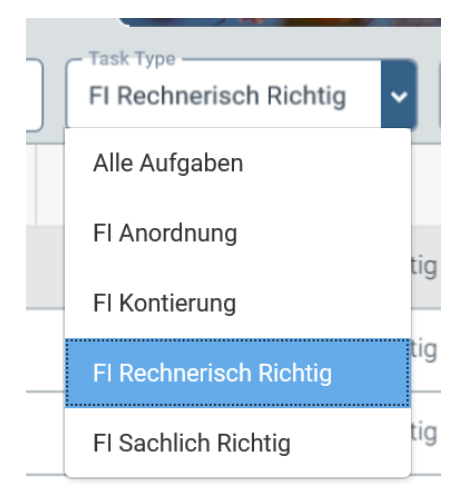

Klicken Sie zum Bearbeiten eines einzelnen Workitems auf den "Play-Button" in der ersten Spalte der Tabelle. Die Aufgabe wird geöffnet und exklusiv für Sie zur Bearbeitung gesperrt.

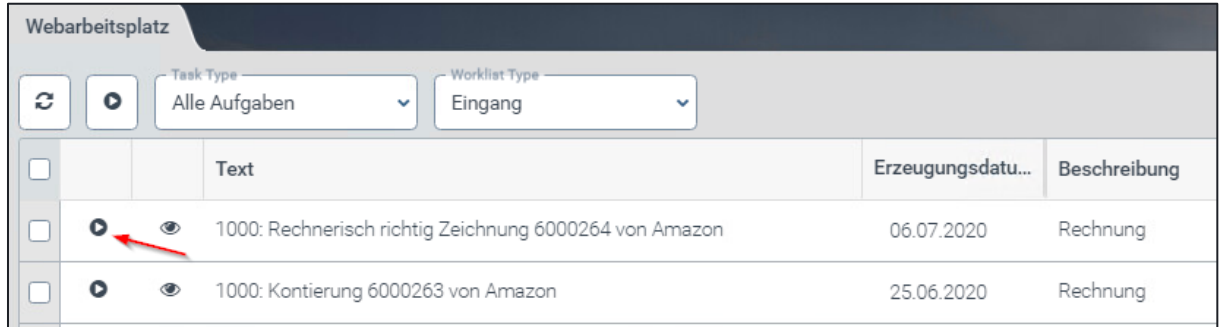

Möchten Sie mehrere Workitems direkt nacheinander bearbeiten, setzen Sie vor jeder Zeile den Haken in der Checkbox und klicken Sie dann ganz oben auf den "Play-Button". Sie gelangen dann nach Ende der Bearbeitung des jeder Rechnung direkt zur nächsten ohne erst wieder in Ihre Worklist zu kommen.

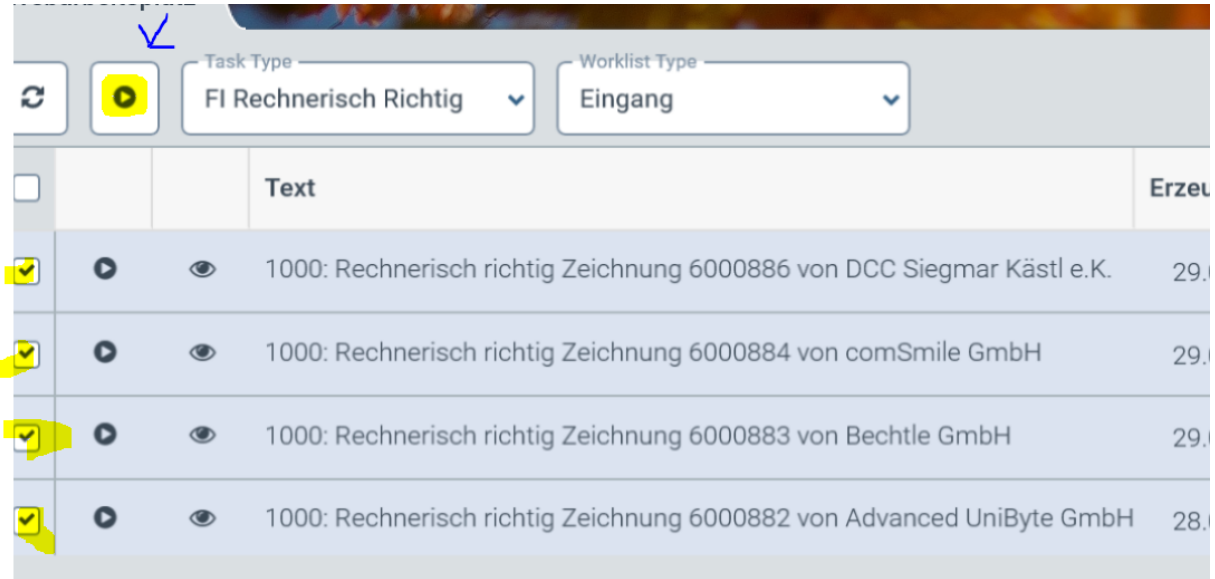

Wenn Sie eine Rechnung in Ihrer Liste erwarten würden, den Sie aber nicht sehen, laden Sie zunächst den Inhalt Ihrer Liste neu.

Anschließend wird das Workitem geöffnet und eine der folgenden Beschriebenen Dialoge zur Bearbeitung wird dargestellt.

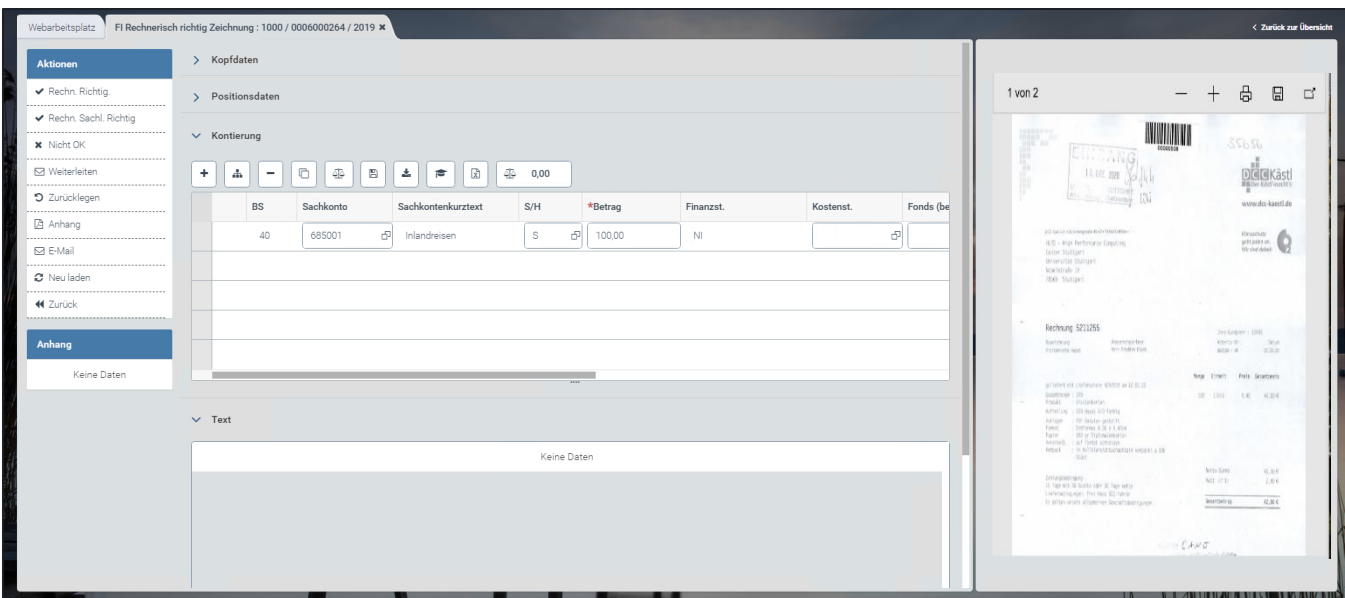

Ist die Rechnung Ihrer Organisationseinheit korrekt zugeordnet, haben Sie zwei Möglichkeiten zur weiteren Bearbeitung.

In der Rolle Dispatcher haben Sie immer auch die Berechtigung zur Bestätigung der rechnerischen Richtigkeit. Das bedeutet, dass Sie nun entweder direkt die Rechnung rechnerisch richtig zeichnen: und anschließend den Sachlich-Richtig Zeichner auswählen oder Sie leiten sie zur rechnerisch richtig Zeichnung an eine andere Person in Ihrer Finanzstelle weiter.

Zur Weiterleitung an eine andere Person zur Bestätigung der rechnerischen Richtigkeit geben Sie einen Hinweis im Feld "Text" ein und klicken Sie dann oben links auf "Weiterleiten". Wichtiger Hinweis: Zur Weiterleitung an Personen die gleichzeitig die rechnerische und sachliche Richtigkeit übernehmen sollen, müssen diese Personen auch die Rolle rechnerisch Richtig Zeichnung besitzen. Diese Personen können dann in einem Schritt die rechnerische und sachliche Richtigkeit übernehmen.

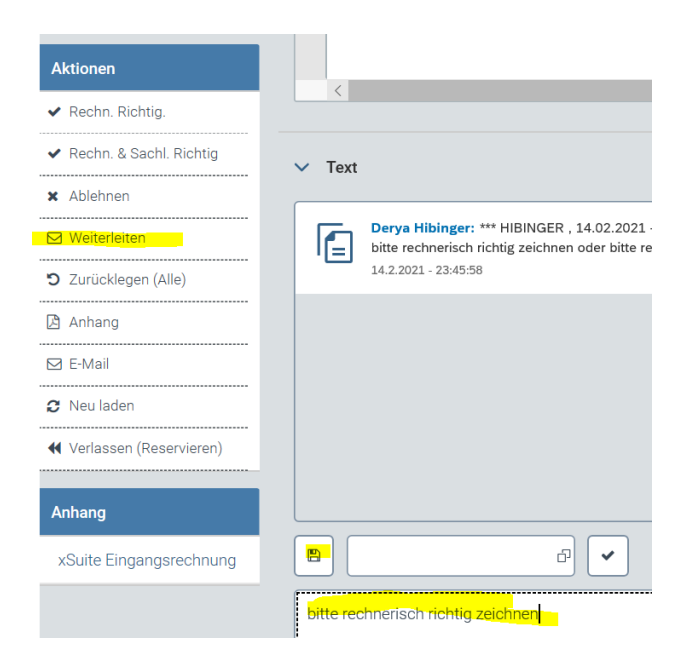

Klicken Sie im Suchformular direkt auf "Neue Werte anfordern", um sich alle Personen anzeigen zu lassen, an die Sie die Rechnung weiterleiten können. Es werden nur die Personen angezeigt a) die die Rolle rechnerisch richtig Zeichnung haben und b) die ihrer Finanzstelle zugeordnet ist.

Zur Auswahl einer Person klicken Sie auf das graue Kästchen in der ersten Spalte der Ergebnistabelle und dann auf "Übernehmen". Sie können nur eine Person auswählen, eine Weiterleitung an mehrere Personen ist nicht möglich.

F4-Werthilfe **Benutzerkonto** Vorname **Nachname** Funktion Abteilung Standort Neue Werte anfordern Benutzerkonto Nachname Funktion Abteilung Vorname Standort Keine Dater ↓ Übernehmen **x** Abbrechen

Die Rechnung wird automatisch an die ausgewählte Person zur Bearbeitung weitergeleitet.

Zur direkten Bestätigung der rechnerischen Richtigkeit klicken Sie oben links auf "Rechn. Richtig" und wählen Sie im dann erscheinenden Fenster eine oder mehrere Personen für die Bestätigung der sachlichen Richtigkeit aus.

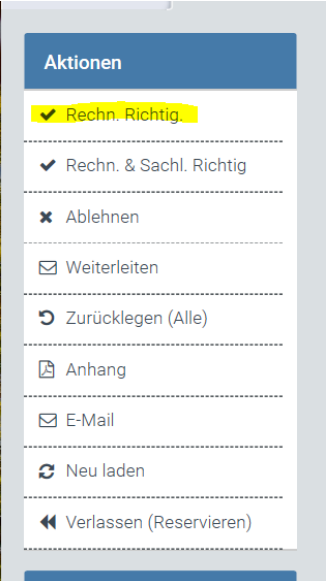

Sie bekommen hier nur Personen aus Ihrer Finanzstelle mit der Berechtigung zur Sachlich Richtig Zeichnung angezeigt.

Klicken Sie zur Auswahl der Person oder Personen für die sachliche Richtigkeit auf das Kästchen in der ersten Spalte der Tabelle und dann oben links auf den Haken.

Klicken Sie zum Abschließen des Schritts unten rechts auf den Haken.

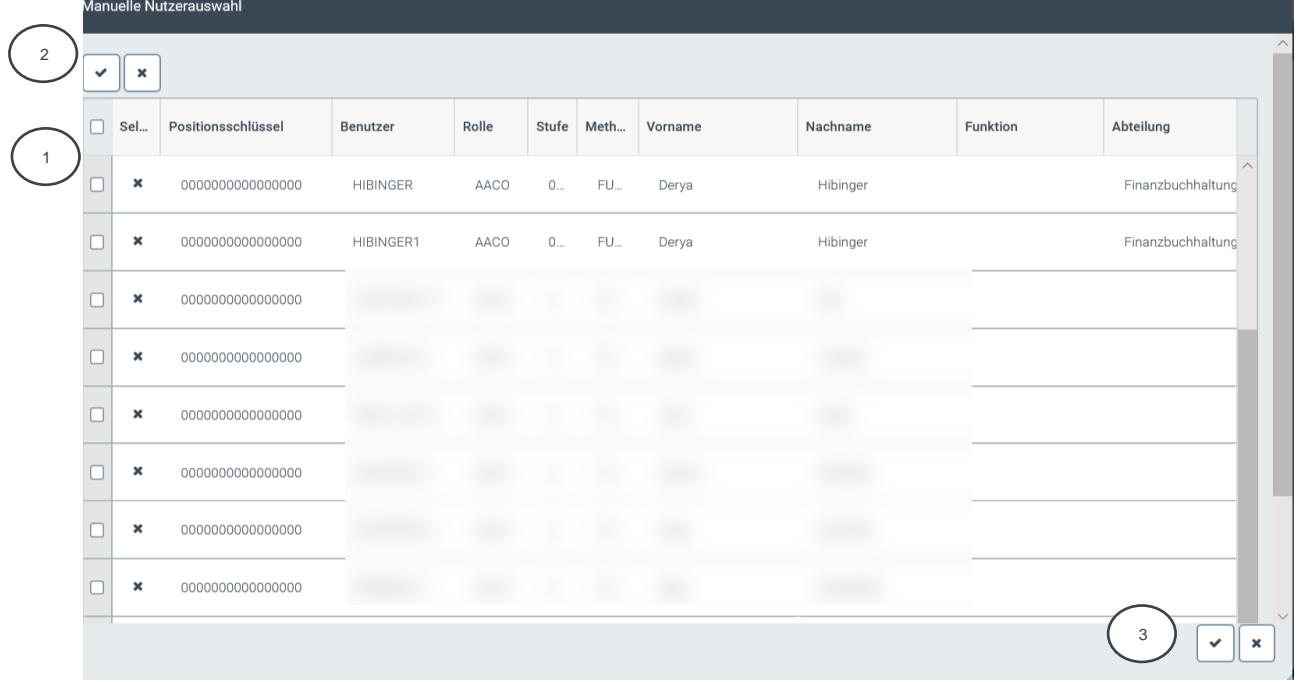

Die Rechnung wird nun automatisch in der Arbeitlsliste der von Ihnen für die Bestätigung der sachlichen Richtigkeit ausgewählten Personen erscheinen.

Nebenbemerkung:

Personen, die neben der Berechtigung für die Bestätigung der rechnerischen Richtigkeit auch die Berechtigung für die Bestätigung der sachlichen Richtigkeit haben, können auch in einem Schritt beides bestätigen. Klicken Sie dazu auf "Rechn. Sachl. Richtig"

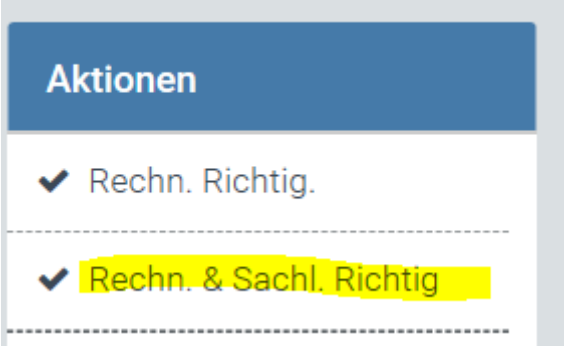

Die Rechnung geht dann direkt in die Worklist der Person über, die an Ihrem Institut die Rolle "Kontierung" hat.

## <span id="page-11-0"></span>**5 Beschreibung TOOLBAR**

In der Toolbar auf der linken Seite haben Sie folgende Aktionsmöglichkeiten:

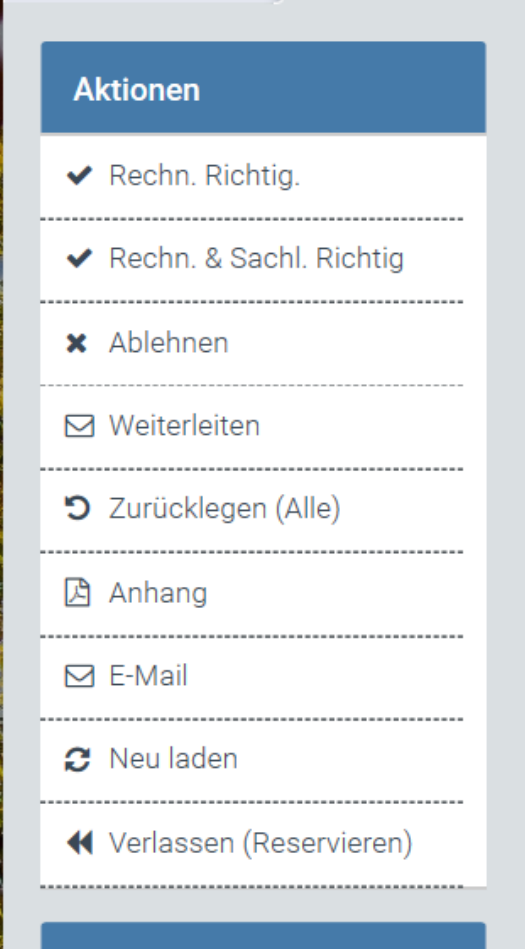

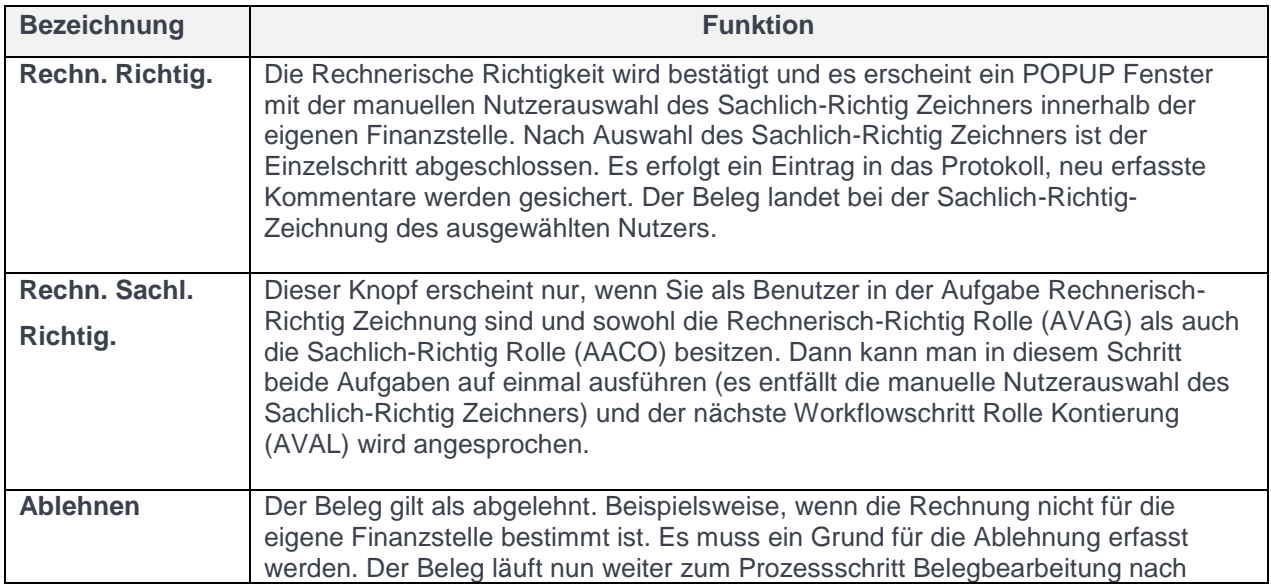

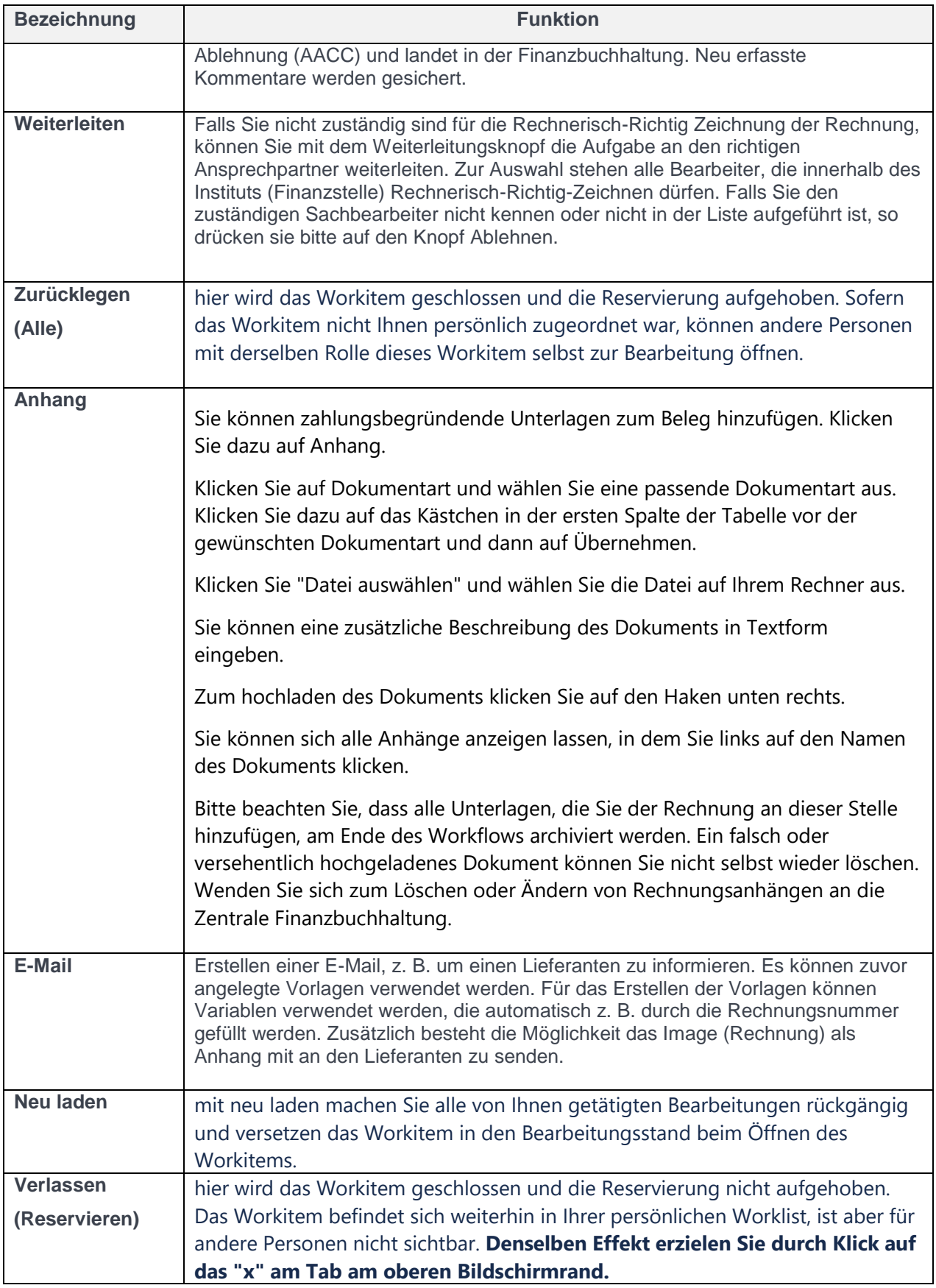